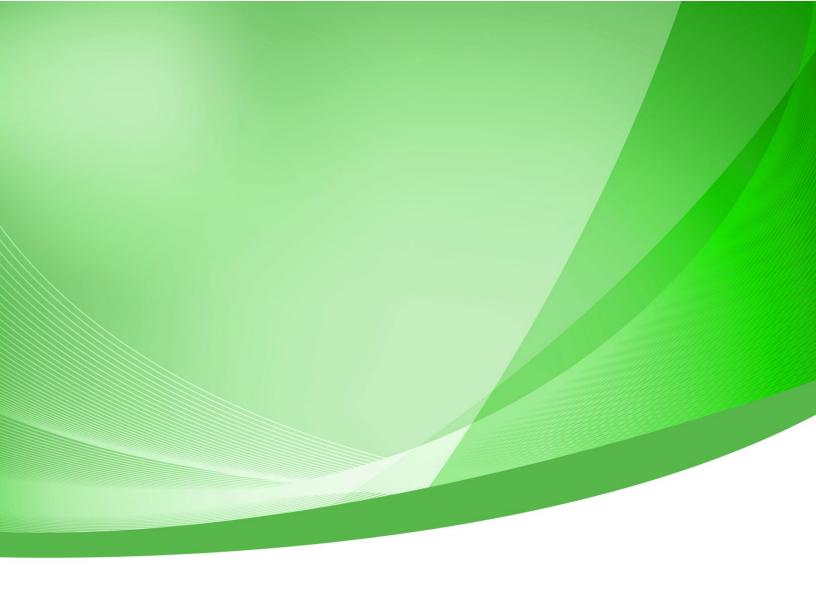

# Indiana Public Retirement System (INPRS) Employer Reporting and Maintenance (ERM) Overview Manual - Employer

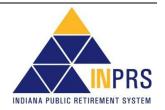

# **Table of Contents**

| Introduction to the ERM Application for Employer Users                    | 4  |
|---------------------------------------------------------------------------|----|
| ERM Glossary                                                              | 5  |
| ERM Application Navigation                                                |    |
| Log in to the ERM Application                                             |    |
| Figure 1: ERM Login Information Screen                                    |    |
| Figure 2: Change Password Screen                                          |    |
| Figure 3: Confirmation                                                    |    |
| Access the ERM <i>Home</i> Page                                           |    |
| Figure 4: ERM Home Page                                                   |    |
| Access the Home Dashboard                                                 |    |
| Figure 5: Home Dashboard                                                  |    |
| Notifications                                                             |    |
| Payroll Calendar                                                          |    |
| Exceptions Summary                                                        |    |
| Figure 6: Exception Queue                                                 |    |
| Missing Member Report                                                     |    |
| Figure 7: Missing Member Report on ERM Home >30                           |    |
| Figure 8: Missing Member Report >60                                       |    |
| ERM Navigation Menu                                                       |    |
| Figure 9: ERM Navigation Menu                                             |    |
| Navigation Menu - Employer Management Options                             |    |
| Figure 10: Employer Account Options Menu                                  |    |
| Table 1: Actions Available for Employer Account Options Menu              |    |
| Navigation Menu - Member Management Options                               |    |
| Figure 11: Member Management Options Menu                                 |    |
| Table 2: Actions Available for Member Account Options Menu                |    |
| Navigation Menu - Wage and Contribution Options                           |    |
| Figure 12: Wage and Contribution Options Menu                             |    |
| Table 3: Actions Available for Wage and Contribution Account Options Menu |    |
| Navigation Menu - Administration Options                                  |    |
| Figure 13: Administration Options Menu                                    | 16 |
| Table 4: Actions Available for Administration Options Menu                | 16 |
| Navigation Menu - Links to PERF Online                                    |    |
| Figure 14: PERF Links Options Menu                                        |    |
| Table 5: Actions Available for PERF Links Options Menu                    |    |
| Navigation Menu - Report Options                                          |    |
| Figure 15: Employer Reports Menu                                          | 17 |
| Table 6: Actions Available for Reporting Options Menu                     | 17 |
| ERM Application Screen Elements                                           | 18 |
| Buttons                                                                   | 18 |
| Figure 16: Button Examples                                                |    |
| Links                                                                     |    |
| Figure 17: Link Examples                                                  |    |
| Fields                                                                    |    |
|                                                                           |    |

| Figure 18: Field Examples                                                                       | 19 |
|-------------------------------------------------------------------------------------------------|----|
| Pop-up Bubbles                                                                                  |    |
| Figure 19: Pop-up Bubble Examples                                                               |    |
| Pop-up Boxes                                                                                    |    |
| Figure 20: Pop-up Box Window Example                                                            | 20 |
| Shuttle Windows                                                                                 | 20 |
| Figure 21: Shuttle Window Example                                                               | 20 |
| General Search Features                                                                         | 20 |
| Figure 22: Table Example                                                                        | 21 |
| Figure 23: Tabs Example                                                                         | 21 |
| Introduction to Employer Management                                                             | 22 |
| Modify Employer Information                                                                     | 22 |
| Modify Submission Unit Information                                                              |    |
| Introduction to Member Management                                                               |    |
|                                                                                                 |    |
| Enroll a New Member                                                                             |    |
| Enter a Hire Date (1977 Fund)                                                                   |    |
| Modify a Member                                                                                 |    |
| Bulk Maintenance of Member Accounts                                                             |    |
| Bulk Enrollment of New Members                                                                  |    |
| Member Social Security Number (SSN) Change                                                      |    |
| Introduction to Wage and Contribution                                                           |    |
|                                                                                                 | 20 |
| Upload Wage and Contribution, Adjustment, Regular Missed Wage and Contributions, and Settlement |    |
| Adjustment Files                                                                                |    |
| Online Wage and Contribution Entry                                                              |    |
| Online Wage and Contribution Adjustment                                                         |    |
| Managing Submission Reports                                                                     |    |
| Service Credit Adjustment                                                                       |    |
| Introduction to Administration Functions                                                        | 28 |
| Manage Users                                                                                    | 28 |
| Introduction to Reports                                                                         | 29 |

Page 3 of 29

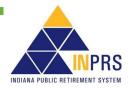

# Introduction to the ERM Application for Employer Users

**NOTE:** To ensure that both employers and INPRS staff perform functions in ERM consistently and efficiently, the ERM manuals have been written for Employer and Staff. The Employer versions are available from the Employer Reporting & Maintenance page of the INPRS website. (IC 5-10.2-2-12.5)

Due to recent Indiana State legislation, all employers who report contributions to one of the INPRS Funds must report these contributions electronically. The Employer Reporting and Maintenance (ERM) application was developed to serve as the tool for reporting these contributions to INPRS and to help make employers' interactions with INPRS less complex and more efficient.

For employers that participate in multiple Funds (for example: PERF/TRF or PERF/1977 Fund), ERM is a one-stop application. Employers no longer need to access multiple systems to perform certain duties. The ERM application allows employers to maintain employer-related information, enroll new members, maintain member information and submit wage and contribution data for each member, all in one location.

The main sections of the ERM application are:

- Employer Management
- Member Management
- Wage and Contribution
- Administration
- Reporting

This User Manual is an introduction to the employer functions available in the ERM application. For more specific information on each function, refer to the corresponding User Manual.

Page 4 of 29

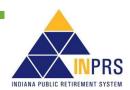

# **ERM Glossary**

Refer to the <u>ERM Glossary</u> document for a complete list and definitions available on the <u>ERM – Manuals</u> page of the INPRS website.

Page 5 of 29

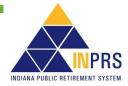

# **ERM Application Navigation**

To view and manage INPRS accounts to which you have access, you must log into the ERM application.

# Log in to the ERM Application

**NOTE:** If accessing ERM for the first time as a new unit a one-time data certification screen appears. If you are the initial user for multiple Submission Units, then you must certify the data for each Submission Unit.

To log into the ERM application for the first time:

1. Access the INPRS ERM application. The Login Information screen displays (Figure 1).

### Figure 1: ERM Login Information Screen

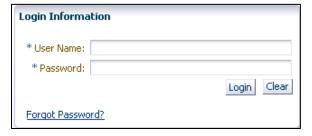

- 2. Enter your user name into the User Name field.
  - Your User Name must be the email address you use for work-related activities or the one you use for contact with INPRS. This must be a unique email address. You cannot use the same email address that someone else uses to log into the ERM application.
  - If you cannot remember your User Name, you must contact INPRS.
- 3. Enter the temporary password that was sent to you via email in the Password field.
- 4. Click Login to submit the information. If needed, click Clear to clear the fields.
- 5. After clicking **Login**, the *Change Password* screen displays (Figure 2). You must enter a new password for your User Name and provide an answer for the Security Question you select.
  - The new password must meet the following criteria:
    - Password cannot be the same as the User Name.
    - Minimum password length is 8 characters.
    - Maximum password length is 50 characters.
    - The password must contain three of the following attributes:
      - Uppercase letters
      - Lowercase letters
      - Numeric characters
      - Spaces
      - Special characters
    - The password cannot be the same as one of the past 24 passwords for the account.

Page 6 of 29

- Keep in mind:
  - The password expires every 90 days, and a new one must be created.
  - Passwords are case sensitive.

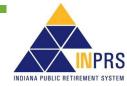

- o If you forget your password, you must answer the security question you selected. After answering the question correctly, a new temporary password is sent to your email address.
- After logging in unsuccessfully five times, your account is locked, and you must contact your system administrator to re-gain access to the ERM application.
- Duplicate logins are not allowed. For example, you may not have two sessions active with the same login information.
- o After 30 minutes of inactivity, the session expires, and you are automatically logged out.

**NOTE:** If you are automatically logged out due to inactivity, you lose any information that you have entered but have not saved.

Figure 2: Change Password Screen

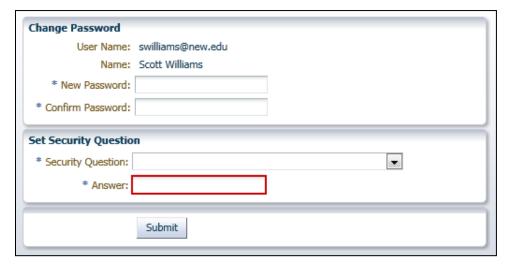

6. Once you have entered the required information, click **Submit**. A confirmation pop-up box displays (Figure 3). Click **Continue** to access the ERM *Home* page.

Figure 3: Confirmation

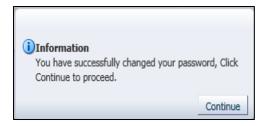

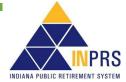

Employer Reporting and Maintenance (ERM) Overview Manual - Employer Effective: 06/01/2023

**NOTE**: If you are designated as the first person from your organization to log into the ERM application, you are required to verify information about your organization. Also, you are the individual who sets up other users at your organization as needed.

One user who is required to be set up is the Payment Administrator; this person sets up the bank accounts that are used for contribution payments. Ensure this user and the bank accounts are set up in a timely manner as wage and contribution information cannot be submitted for payment until a bank account is set up and verified.

Another user who is required to be set up is the Wage and Contribution Administrator. This person confirms the payroll dates for the Submission Unit. Ensure this user is set up and the payroll dates are confirmed in a timely manner as wage and contribution information cannot be submitted until payroll dates are confirmed.

Detailed instructions on how to add new Employer Users to the ERM application can be found in the *Employer Reporting and Maintenance (ERM) Employer Management User Manual – Employer*.

# Access the ERM Home Page

The first page you see after logging into the ERM application is the *Home* page (Figure 4). On the *Home* page, you find the *ERM Navigation Menu*, *Search Submission Unit* section and *Submission Unit* stable.

Figure 4: ERM Home Page

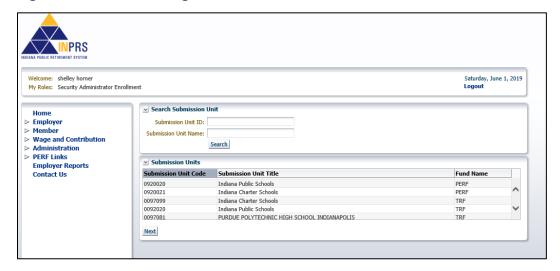

### Access the Home Dashboard

To access the Home Dashboard for a Submission Unit:

1. Select a **Submission Unit** from the *Submission Units* table on the *Home* page.

**NOTE:** Only the Submission Units the security role allows the processor to access display in the table.

Page 8 of 29

2. Click Next. The Home Dashboard for the selected Submission Unit opens (Figure 5).

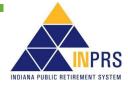

Effective: 06/01/2023

Figure 5: Home Dashboard

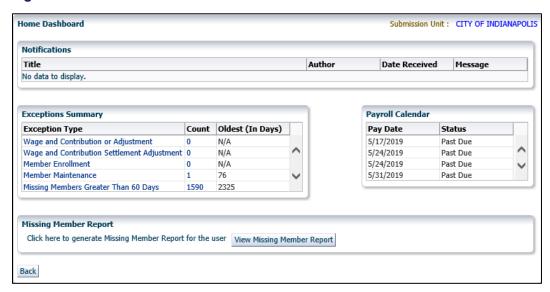

The Home Dashboard displays the following sections for the selected Submission Unit:

- Notifications
- Exceptions Summary
- Payroll Calendar
- Missing Member Report

### **Notifications**

The *Notifications* section lists any active notifications that have been sent to the selected Submission Unit. The columns include:

- Title
- Author
- Date Received
- Message

### **Payroll Calendar**

The *Payroll Calendar* displays payroll submissions for a Submission Unit in a table format with the following columns:

- Payroll Date (MM/DD/YYYY)
- Status

The Payroll Calendar is updated with the previous five and next 5 payroll submissions.

### **Exceptions Summary**

The Exceptions Summary lists:

- Exception Type
- Count
- Oldest Record Age (In Days)

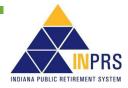

Effective: 06/01/2023 Version: 10.0 To view an *Exception Queue*, click a link in the **Exception Type** column of the *Exception Summary* section (Figure 5). The *Exception Queue* screen displays (Figure 6).

Figure 6: Exception Queue

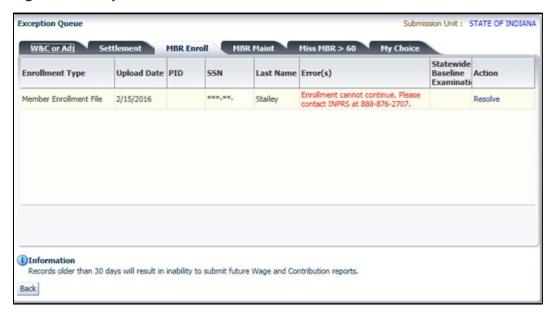

The Exception Queue screen displays tabs for four Exception Queues depending on participation of the My Choice Retirement Savings Plan. They are: Wage and Contribution or Adjustment (W&C or Adj tab), Settlement, Member Enrollment (MBR Enroll tab), Member Maintenance (MBR Maint tab), and the My Choice tab. The screen automatically defaults to the Exception Queue tab for the link chosen in the Exceptions Summary section on the Home Dashboard.

Detailed instructions on resolving exceptions can be found in the <u>Employer Reporting and Maintenance (ERM)</u>
<u>Member Management User Manual – Employer</u> and <u>Employer Reporting and Maintenance (ERM) Wage and</u>
<u>Contribution (W&C) User Manual – Employer</u> manuals available on the <u>ERM – Manuals</u> page of the INPRS website.

### Missing Member Report

The *Missing Member Report* section allows viewing those members in the Submission Unit who have not had a wage and contribution transaction submitted for between 30 and 59 days (>30). To view a missing member report, click **View Missing Member Report**, as shown in Figure 7.

Page 10 of 29

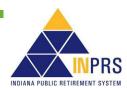

Figure 7: Missing Member Report on ERM Home >30

| Pension Id | Last Name | SSN  | Days<br>Missing | Last Payroll<br>Date | Last Pay<br>Period Date | Open Life<br>Event | Retired w |
|------------|-----------|------|-----------------|----------------------|-------------------------|--------------------|-----------|
| 000374420  | ABSHIRE   | 5278 | 47              | 7/6/2022             | 6/25/2022               |                    |           |
| 000487599  | ACKERMAN  | 2226 | 47              | 7/6/2022             | 6/25/2022               |                    |           |
| 001094657  | ADAMS     | 1916 | 47              | 7/6/2022             | 6/25/2022               |                    |           |
| 001246072  | ADEDEJI   | 0023 | 47              | 7/6/2022             | 6/25/2022               |                    |           |
| 001021647  | ALLEN     | 4978 | 47              | 7/6/2022             | 6/25/2022               |                    |           |
| 001265904  | Alley     | 1967 | 47              | 7/6/2022             | 6/25/2022               |                    |           |
| 001007442  | AMONETTE  | 3894 | 47              | 7/6/2022             | 6/25/2022               |                    |           |
| 001035981  | ANAND     | 5651 | 47              | 7/6/2022             | 6/25/2022               |                    |           |
| 000682086  | ANDERSON  | 7362 | 47              | 7/6/2022             | 6/25/2022               |                    |           |
| 001078330  | BALLA     | 6158 | 47              | 7/6/2022             | 6/25/2022               |                    |           |
| 000352239  | BARLEY    | 0997 | 47              | 7/6/2022             | 6/25/2022               |                    |           |
| 000636977  | BARNES    | 9586 | 47              | 7/6/2022             | 6/25/2022               |                    |           |
| 000525309  | BARTON    | 7603 | 47              | 7/6/2022             | 6/25/2022               |                    |           |
| 001059355  | BASTIN    | 4967 | 621             | 12/9/2020            | 11/28/2020              |                    | SDIS      |
| 000472990  | BATTINA   | 6173 | 47              | 7/6/2022             | 6/25/2022               |                    |           |
| 001116705  | BAWIHRIN  | 6857 | 47              | 7/6/2022             | 6/25/2022               |                    |           |
| 000534855  | BEATY     | 1926 | 47              | 7/6/2022             | 6/25/2022               |                    |           |
| 000997653  | BILLMAN   | 6163 | 47              | 7/6/2022             | 6/25/2022               |                    |           |
| 001249412  | Blahay    | 8633 | 47              | 7/6/2022             | 6/25/2022               |                    |           |
| 001283338  | Blinn     | 7840 | 47              | 7/6/2022             | 6/25/2022               |                    |           |
| 001094273  | BLOUGH    | 2632 | 47              | 7/6/2022             | 6/25/2022               |                    |           |

The Missing Member Report displays the following information, as shown in Figure 7:

- Pension ID
- Last Name
- SSN (partial)
- Days Missing
- Last Payroll Date
- Last Pay Posted Date
- Open Life Event
- Retired with SUS

If the **Missing Members Greater Than 60 Days** is selected from the *Exception Summary* section (Figure 3), or by clicking on the **Miss MBR > 60** tab in the *Exception Queue*,

Page 11 of 29

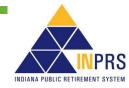

Figure 8: Missing Member Report >60

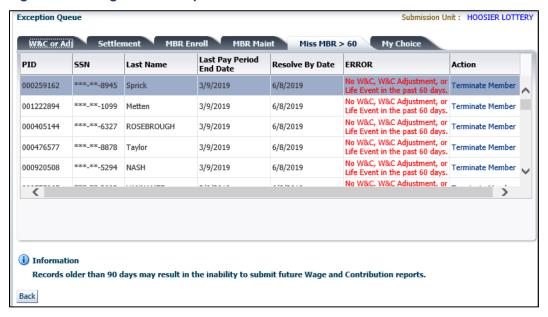

# **ERM Navigation Menu**

The ERM Navigation Menu (Figure 9) is located on the left side of the ERM Home page.

Figure 9: ERM Navigation Menu

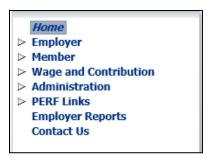

The options in the Navigation Menu are:

- Home
- Employer
- Member
- Wage and Contribution
- Administration
- PERF Links
- Employer Reports
- Contact Us

Several of the selections in the *Navigation Menu* have drop-down menus. The options available to Employer Users vary by security role. Any functions that Employer Users cannot access display grayed out in the *Navigation Menu*.

Page 12 of 29

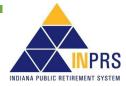

Effective: 06/01/2023 Version: 10.0

# **Navigation Menu - Employer Management Options**

Clicking the arrow to the left of **Employer** in the *Navigation Menu* opens a drop-down menu of all employer account options (Figure 10).

Table 1 describes the actions associated with each option in the drop-down menu.

Figure 10: Employer Account Options Menu

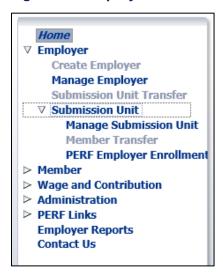

Table 1: Actions Available for Employer Account Options Menu

| Menu Option              | Action                                                                                                    |
|--------------------------|----------------------------------------------------------------------------------------------------|
| Create Employer          | Create a new employer account in ERM (INPRS Staff User-only).                                                                           |
| Manage Employer          | Update information for an existing employer account.  Add new Submission Units to an existing employer account (INPRS Staff User-only). |
| Submission Unit Transfer | Transfer a Submission Unit between two employer accounts (INPRS Staff User-only).                                                       |
| Submission Unit          | The Submission Unit option has an additional drop-down menu that allows you to complete the following activities:                       |
|                          | Update information for an existing Submission Unit account.                                                                             |
|                          | Transfer a member between two Submission Units (INPRS Staff User-<br>only).                                                             |

# **Navigation Menu - Member Management Options**

Clicking the arrow to the left of **Member** in the *Navigation Menu* opens a drop-down menu of all member management options, as shown in Figure 11.

Page 13 of 29

Table 2 describes the actions associated with each option in the drop-down menu.

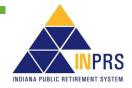

Figure 11: Member Management Options Menu

Home

➤ Employer

▼ Member

Enroll New Member

Modify Member

Modify Inactive Member

Modify Fund Level Status

Bulk Upload Maintenance

Bulk Upload Enrollment

Member SSN Change

SSN Change Approval

Member Life Event Mgmt

➤ Wage and Contribution

➤ Administration

PERF Links

Employer Reports Contact Us

Table 2: Actions Available for Member Account Options Menu

| Menu Option                  | Action                                                                                               |
|------------------------------|----------------------------------------------------------------------------------------------------|
| Enroll New Member            | Create a new member account in the ERM application.                                                  |
| Modify Member                | Update information for a member account.                                                             |
| Modify Inactive Member       | Modify an inactive member's termination dates                                                        |
| Modify Fund Level Status     | Restricted access to change Fund from Hybrid to My Choice or vice versa.                             |
| Bulk Upload Maintenance      | Make changes to multiple member accounts within a Submission Unit all at once through a file upload. |
| Bulk Upload Enrollment       | Enroll multiple members into the same Submission Unit through a file upload.                         |
| Member SSN Change            | Change a member's Social Security Number (SSN) (INPRS Staff User-only).                              |
| SSN Change Approval          | Approval of an SSN change (INPRS Staff User-only).                                                   |
| Member Life Event Management | Edit/Delete Member Life Events (INPRS Staff User -only)                                              |

# **Navigation Menu - Wage and Contribution Options**

Clicking the **Wage and Contribution** option in the *Navigation Menu*, shown in Figure 12, allows Employer Users to access Wage and Contribution options.

Page 14 of 29

Table 3 describes the actions associated with each option in the drop-down menu.

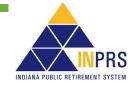

Figure 12: Wage and Contribution Options Menu

Home

▷ Employer

▷ Member

▽ Wage and Contribution

File Upload

Online Entry

Online Adjustment

Submission Reports

Service Credit Adjustment

Manual Adjustments

Override Validation

▷ Administration

▷ PERF Links

Employer Reports

Contact Us

Table 3: Actions Available for Wage and Contribution Account Options Menu

| Menu Option               | Action                                                                                                    |
|---------------------------|----------------------------------------------------------------------------------------------------|
| File Upload               | Upload a Wage and Contribution, Adjustment, Regular Missed Wage and Contribution or Settlement Adjustment file to ERM.                                                                                  |
| Online Entry              | Enter wage and contribution information directly into ERM.                                                                                                    |
| Online Adjustment         | Adjust wage and contribution information in ERM.                                                                                                    |
| Submission Reports        | View and manage wage and contribution submission reports and process those reports for payment.                                                                                                    |
| Service Credit Adjustment | Enter, submit, and approve service credit adjustments (INPRS Staff User-only).                                                                                                    |
| Manual Adjustment         | Enter, submit, and approve adjustments to transactions that were submitted prior to January 1, 1991, for TRF and prior to January 1, 1987, for PERF, '77 Fund, and JU/JRS Fund (INPRS Staff User-only). |
| Override Validation       | Clears errors that should not have been presented during the wage and contribution reporting process for all funds. (INPRS Staff User-only)                                                             |

# **Navigation Menu - Administration Options**

Clicking on the arrow to the left of **Administration** in the *Navigation Menu* opens a drop-down menu of all administrative functions (Figure 13).

Page 15 of 29

Table 4 describes the actions associated with each function in the drop-down menu.

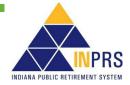

Figure 13: Administration Options Menu

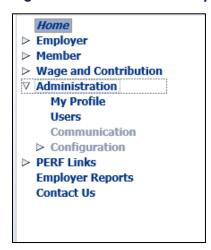

Table 4: Actions Available for Administration Options Menu

| Menu Option   | Action                                                         |
|---------------|----------------------------------------------------------------|
| My Profile    | Change your login password for ERM.                            |
| Users         | Add new employer users to ERM.                                 |
| Communication | Send notifications to ERM Users (INPRS Staff User-only).       |
| Configuration | Configure Fund and system parameters (INPRS Staff User- only). |

# **Navigation Menu - Links to PERF Online**

Clicking on the arrow to the left of **PERF Links** in the *Navigation Menu* opens a drop-down menu of all associated links (Figure 14).

Table 5 describes the actions associated with each link in the drop-down menu.

Figure 14: PERF Links Options Menu

Home

▷ Employer

▷ Member

▷ Wage and Contribution

▷ Administration

▽ PERF Links

Est Retirement Benefit

Upload Pension Relief

Regular Retirement App

Employer Reports

Contact Us

Table 5: Actions Available for PERF Links Options Menu

| Menu Option            | Action                                                                 |
|------------------------|------------------------------------------------------------------------|
| Est Retirement Benefit | Directs you to the Estimated Retirement Benefit screen on PERF Online. |
| Upload Pension Relief  | Directs you to the Upload Pension Relief screen on PERF Online.        |

INDIANA PUBLIC RETIREMENT SYSTEM

| Menu Option            | Action                                                                   |  |
|------------------------|--------------------------------------------------------------------------|--|
| Regular Retirement App | Directs you to the Regular Retirement Application screen on PERF Online. |  |

# **Navigation Menu - Report Options**

Clicking on **Employer Reports** in the *Navigation Menu* opens a screen listing all the available employer reports (Figure 15).

Table 6 describes the actions associated with the *Employer Reports* section.

### Figure 15: Employer Reports Menu

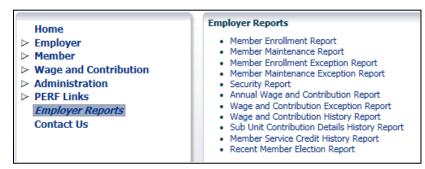

Table 6: Actions Available for Reporting Options Menu

| Menu Option      | Action                                               |
|------------------|------------------------------------------------------|
| Employer Reports | View, run, and print the available employer reports. |

Page 17 of 29

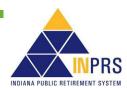

# **ERM Application Screen Elements**

The ERM application uses a variety of screen elements as part of the user interface to ease navigation and assist in information management.

### **Buttons**

Buttons (Figure 16) are used to submit information and move to or from various screens.

Figure 16: Button Examples

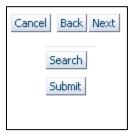

### Links

Links (Figure 17) allow the user to quickly move to another section in the ERM application.

Figure 17: Link Examples

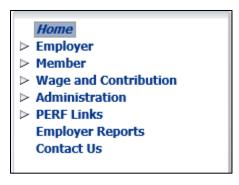

### **Fields**

Fields (Figure 18) are used to gather information from you. Either enter the information directly into the field or select the information from a drop-down menu, if available.

Page 18 of 29

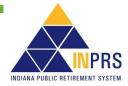

Figure 18: Field Examples

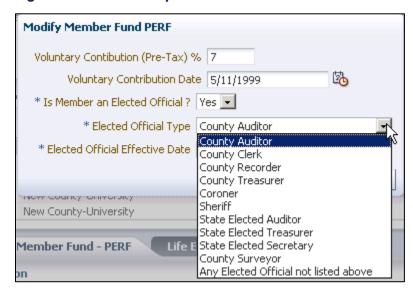

# **Pop-up Bubbles**

Pop-up bubbles (19) provide additional information or prompt for required actions.

Figure 19: Pop-up Bubble Examples

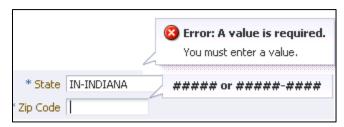

# **Pop-up Boxes**

Pop-up boxes (Figure 20) display when information needs to be entered or selected.

Page 19 of 29

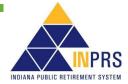

Figure 20: Pop-up Box Window Example

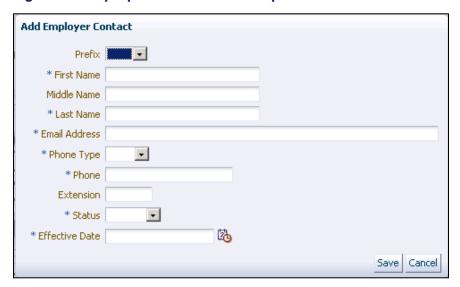

### **Shuttle Windows**

Shuttle Windows (Figure 21) allow you to make selections from a list. Select an option from the list in the box on the left side of the screen. Click the > arrow to shuttle the item to the box on the right side of the screen.

Click the parrow to shuttle all the items found in the box on the left side of the screen to the box on the right side of the screen.

To deselect an item, follow the same process to move the items from the right box to the left box, using the ◀ or ◀ arrow(s).

Figure 21: Shuttle Window Example

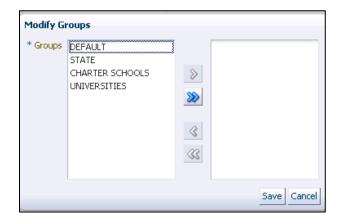

### **General Search Features**

As you navigate the ERM application, you find tables of information (Figure 22). Click the line of information you want to view. In some cases, you may also need to click an additional button, such as **Next**.

Page 20 of 29

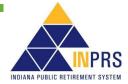

### Figure 22: Table Example

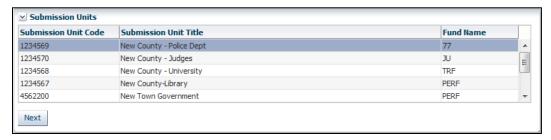

Also, you encounter tabs as part of ERM navigation. Click the tab of the content area you want to view (Figure 23).

Page 21 of 29

Figure 23: Tabs Example

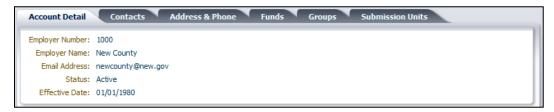

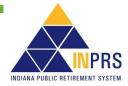

# **Introduction to Employer Management**

When you click the **Employer** option in the *Navigation Menu*, the options available in the drop-down menu allow you to complete specific employer management activities in the ERM application. Depending upon your individualized security role, Employer Users may be able to:

- Modify employer information
- Modify Submission Unit information

As part of making modifications, Employer Users are able to:

- Update information for an existing employer account, such as the employer's address and phone number and employer contacts
- Update information for an existing Submission Unit account, such as the Submission Unit's address and phone number, Submission Unit contacts and bank account information

Employer Users also have view-only access to the following information:

- Employer account details
- Employer Fund assignments
- Submission Unit wage and contribution information
- Submission Unit contribution type details
- Submission Unit account details

# **Modify Employer Information**

Choosing the **Manage Employer** option from the drop-down menu allows you to add, modify, or delete information associated with employer accounts in the ERM application, including:

- Contact information
- Address and phone number

Employer Users have view-only access to the information contained in the fields associated with the following tabs on the *Manage Employer* screen:

- Account Detail
- Funds
- Groups
- Submission Units

Detailed instructions for managing employer accounts are found in the <u>Employer Reporting and Maintenance</u> (ERM) Employer Management User Manual – Employer.

# **Modify Submission Unit Information**

Clicking the arrow to the left of **Manage Employer** and then clicking the arrow to the left of **Submission Unit** in the *Navigation Menu* opens a drop-down menu of all possible actions that you can perform on a Submission Unit account.

Choose **Manage Submission Unit** from the drop-down menu. This allows you to add, modify or delete information associated with Submission Unit accounts in the ERM application, including:

Contact information

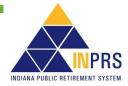

- · Address and phone number
- Bank account information

The specific Submission Unit information that you can access, and update depends on your individualized security role.

Detailed instructions for managing Submission Unit accounts are found in the <u>Employer Reporting and Maintenance (ERM) Employer Management User Manual – Employer</u> available on the <u>ERM – Manuals</u> page of the INPRS website.

Page 23 of 29

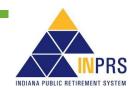

# **Introduction to Member Management**

When you click the **Member** option in the *Navigation Menu*, a drop-down menu opens. The options allow you to complete the following member management activities in the ERM application:

- Enroll a new member
- · Modify a member account
- · Conduct bulk maintenance of member accounts
- Conduct bulk enrollment of new members

### **Enroll a New Member**

Choosing the **Enroll New Member** option in the drop-down menu allows you to create a new member account in the ERM application. The major steps in enrolling a new member are:

- Select a Submission Unit.
- Enter and verify a member's Social Security Number (SSN).
- Select a member position.
- · Enter member demographics.
- Enter plan election
- · Verify enrollment.

Detailed instructions for enrolling a member are found in the <u>Employer Reporting and Maintenance (ERM)</u>
<u>Member Management User Manual – Employer</u> available on the <u>ERM – Manuals</u> page of the INPRS website.

**NOTE:** This process varies slightly for 1977 Fund enrollments. You can find detailed instructions in the <u>Employer Reporting and Maintenance (ERM) Member Management User Manual – Employer</u>

# Enter a Hire Date (1977 Fund)

These additional steps occur in the Exception Queue after you have received notification from INPRS:

- 1. Select a **Submission Unit** on the *Home* page.
- 2. Select an exception from the **Transaction Type** column in the *Exceptions Summary* section on the *Home Dashboard*.
- 3. Click the Enter Hire Date link.
- 4. Enter the member's hire date and click **OK**.

# **Modify a Member**

Choosing the **Modify Member** option from the drop-down menu allows you to modify specific information associated with member accounts in the ERM application, including:

- Name
- Gender
- Marital Status
- · Member Fund information (PERF and TRF only)
- Life Events including terminating a member

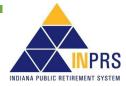

Effective: 06/01/2023 Version: 10.0

### **Modify an Inactive Member**

Choosing the **Modify Inactive Member** option from the drop-down menu allows you to modify an inactive member's termination information in the ERM application, including:

- Last Check Date
- · Last Day in Pay

Detailed instructions for modifying inactive member accounts are found in the <u>Employer Reporting and Maintenance (ERM) Member Management User Manual – Employer</u> available on the <u>ERM – Manuals</u> page of the INPRS website.

### **Bulk Maintenance of Member Accounts**

When you need to make changes for multiple members, and all the members belong to the same Submission Unit, choose the **Bulk Upload Maintenance** option from the drop-down menu. The major steps are:

- 1. Select a Submission Unit.
- 2. Upload the file that contains the updated information.
- 3. Review the confirmation screen.

Detailed instructions for enrolling a member are found in the <u>Employer Reporting and Maintenance (ERM)</u>
<u>Member Management User Manual – Employer</u> available on the <u>ERM – Manuals</u> page of the INPRS website.

### **Bulk Enrollment of New Members**

To enroll large groups of members into the same Submission Unit, choose the **Bulk Upload Enrollment** option from the drop-down menu and then complete the following steps:

- 1. Select a Submission Unit.
- 2. Upload the file that contains the enrollment information.
- 3. Validate member Fund data.
- 4. Review confirmation screen.

Detailed instructions for enrolling a member are found in the <u>Employer Reporting and Maintenance (ERM)</u>
<u>Member Management User Manual – Employer</u> available on the <u>ERM – Manuals</u> page of the INPRS website.

# Member Social Security Number (SSN) Change

To change a member's SSN, contact the Employer Advocate (EA) Team at INPRS. The Employer cannot change the SSN.

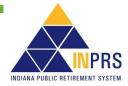

# **Introduction to Wage and Contribution**

**NOTE:** Effective 12/31/2009, employers are to submit contributions, records, and reports electronically in a uniform format through a secure connection over the Internet. Set up of employer, users, wage and contribution submissions and instructions on completing tasks are included in the manuals and QRGs available on the <u>ERM – Manuals</u> page and the <u>ERM – Quick Reference Guides</u> page of the INPRS website.

When you click the **Wage and Contribution** option in the *Navigation Menu*, a drop-down menu opens. The options available in the drop-down menu allow you to complete the following wage and contribution activities in the ERM application:

- Upload wage and contribution, adjustment, missed regular wage and contributions, and settlement adjustment files
- Enter wage and contribution online
- Complete an online wage and contribution adjustment
- · View and manage wage and contribution submission reports and process those reports for payment

# Upload Wage and Contribution, Adjustment, Regular Missed Wage and Contributions, and Settlement Adjustment Files

Employer Users can upload Wage and Contribution, Adjustment, Regular Missed Wage and Contributions, and Settlement Adjustment files to the ERM application. To upload, complete the following steps:

- 1. Select a report type.
- 2. Choose a payroll date.
- 3. Select a Submission Unit/payroll frequency combination(s).
- 4. Select a file to upload.
- 5. Submit the file for validation against a set of business rules.

Detailed instructions for uploading files are found in the <u>Employer Reporting and Maintenance (ERM) Wage and Contribution (W&C) User Manual – Employer</u> available on the <u>ERM – Manuals</u> page of the INPRS website.

# Online Wage and Contribution Entry

Employer Users can enter wage and contribution files directly into the ERM application online. To complete an online wage and contribution entry, complete the following steps:

- 1. Select the Submission Unit.
- 2. Select a payroll frequency.
- 3. Select a payroll date.
- 4. Select the report type.
- 5. Enter report information.
- 6. Submit the report for validations against a set of business rules.

Detailed instructions for online entry are found in the <u>Employer Reporting and Maintenance (ERM) Wage and Contribution (W&C) User Manual – Employer available on the ERM – Manuals page of the INPRS website.</u>

Page 26 of 29

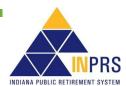

### **Online Wage and Contribution Adjustment**

Employer Users can complete wage and contribution adjustments online by completing the following steps:

- 1. Select the Submission Unit.
- 2. Select a payroll date.
- 3. Select the adjustment type.
- 4. Create the adjustment report.
- 5. Submit the report for validations against a set of business rules.

Detailed instructions for online adjustment are found in the <u>Employer Reporting and Maintenance (ERM) Wage</u> <u>and Contribution (W&C) User Manual – Employer</u> available on the <u>ERM – Manuals</u> page of the INPRS website.

# **Managing Submission Reports**

Once the validation process is complete for both online and file upload submissions, the corresponding reports display in the *Submission Reports* table. As part of managing submission reports, you are able to:

- View submission reports.
- View validation results.
- Resolve errors in submission reports.
- · Process submission reports for payments.
- Delete submission reports.

Detailed instructions for managing Submission Reports are found in the <u>Employer Reporting and Maintenance</u> (<u>ERM</u>) <u>Wage and Contribution (W&C) User Manual – Employer</u> available on the <u>ERM – Manuals</u> page of the INPRS website.

# **Service Credit Adjustment**

The Employer cannot change Service Credit adjustments. Contact the Employer Advocate (EA) Team at INPRS.

Page 27 of 29

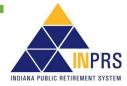

# **Introduction to Administration Functions**

When you click the **Administration** option in the *Navigation Menu*, a drop-down menu opens. The options in the drop-down menu allow authorized users to complete the following administration activities in the ERM application:

- Add employer users
- Manage employer users

# **Manage Users**

Employer users with an authorized security role can add new employer users by completing the following steps:

- 1. Select the Submission Unit.
- 2. Assign an employer user security role to the Submission Unit contact.

Detailed instructions for adding/managing Employer Users are found in the <u>Employer Reporting and Maintenance</u> (<u>ERM</u>) <u>Employer Management User Manual – Employer</u> available on the <u>ERM – Manuals</u> page of the INPRS website.

Page 28 of 29

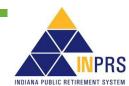

# **Introduction to Reports**

Multiple reports are available to Employer Users in the ERM application. These reports can be customized to return specific data that is housed in the ERM application. Once the report details are returned, the results can be printed and or exported to Excel. The reports are:

- Annual Wage and Contribution Report Use this report to generate the year-to-date total contributions by Submission Unit or by member.
- Member Enrollment Exception Report Use this report to inform and enable the process of resolving member enrollment exceptions when cross-departmental research is required. This report includes information which identifies the member, Submission Unit, exception description, exception field(s), and transaction date.
- **Member Enrollment Report** Use this report to monitor membership records. This report displays unique member identification information (Pension ID), member account status, Fund, member enrollment record information, and relevant effective dates.
- Member Maintenance Exception Report Use this report to inform and enable the process of resolving member maintenance exceptions when cross-departmental research is required. This report includes information which identifies the member, Submission Unit, exception description, exception field(s), and transaction date.
- Member Maintenance Report Use this report to review member maintenance information such as life
  events and member's status.
- Member Service Credit History Report Use this report to find overall service totals for each fund a member has participated. Overlaps in service are not counted twice. For example, an individual cannot earn one year in PERF and one year in TRF for the same time period and have not been accounted for in this report. Years of participation from the PERF/TRF My Choice Plan does not reflect on this report. If a member is simultaneously in either the PERF Hybrid or TRF Hybrid fund as well as the PERF/TRF My Choice Plan, the member receives service in the PERF Hybrid or TRF Hybrid, as well as years of participation in the My Choice Plan.
- Recent Member Elections Report Use this report to determine which fund members enrolled into (the PERF/TRF Hybrid or PERF/TRF My Choice Plan). The report provides a detailed listing of retro contributions due, per plan per member before and after the member decides on plan election. This report is only applicable if the submission unit participates in the My Choice Plan.
- **Security Report** Use this report to generate a list of active ERM Employer User information, including names, email addresses, and security roles/access.
- Sub Unit Contribution Details History Report Use this report to access submission unit contribution details. This report includes historical contribution rates and covered positions for all funds as well as certified salaries for the 77 Fund.
- Wage and Contributions Exception Report Use this report to inform and enable the process of
  resolving wage and contribution exceptions when cross-departmental research is required. This report
  includes information which identifies the member, Submission Unit, exception description, exception
  field(s), payroll date, and due date.
- Wage and Contributions History Report Use this report to access a history of wage and contribution report submissions. This report displays wage and contribution transactions (regular and adjustments) submitted in ERM for a specific Submission Unit during a date range or for a specific member. It displays the Pre-1996 TRF Fund Classification (for TRF only).

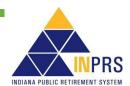